# 結合ツールについて

## (画面例はすべて『PCA 給与 DX システム B』を使用しています)

電子申告は 1 つの会社分を 1 つのファイルにまとめる必要があります。

1 つの会社を複数領域で管理している場合、「結合ツール」を使用して各領域ファイルを結合した電子 申告用ファイルを作成することができます。

「結合ツール」の格納場所

パス: C:\Program Files\PCAOFC\Pay20StandAlone\Bin\ETaxBindingTool.exe ※アンダーラインの名称は使用ソフトにより異なります。

例)PCA 給与 DX クラウド: Pay20Multi

「結合ツール」の使用方法

◆ 前提条件

- ・各領域で「会社名」「会社住所」「会社電話番号」を一致させてください
- ·国税(e-tax、光ディスク等)を結合する場合は、「年末調整」-「法定調書合計表」の人数や 金額を合算したものを主となる領域に登録してから電子申告用データの作成をしてください ※法定調書合計表の内容は、どれか 1 つの領域を選択しデータを出力するため

#### 【注意】

・じまんシリーズをご利用の場合

じまんシリーズでは「法定調書合計表」のメニューが無いため合算データを入力することができ ません。結合ツールで結合したデータを提出する場合は「法定調書合計表」のみ紙で提出を行い ます。詳しくは管轄の税務署にご相談ください。

- ① 集約するフォルダを作成し、その中に各領域毎のフォルダを作成します。
	- 例:デスクトップに「結合ファイル」フォルダを作成し、その中に各領域ごとのフォルダを作成
		- ・デスクトップ¥結合ファイル¥A 領域
		- ・デスクトップ¥結合ファイル¥B 領域

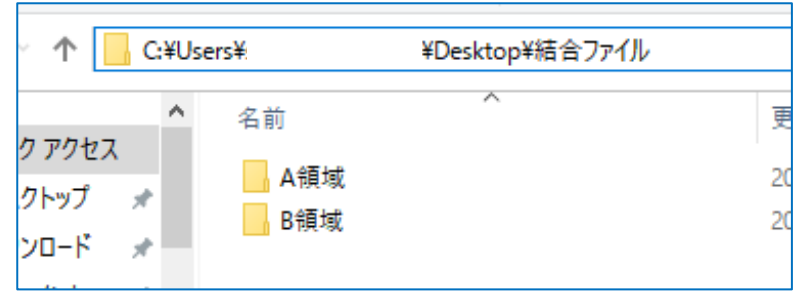

② ①で作成したフォルダの中に電子申告用データを出力します。 ※既に出力したデータを入れることも可能です

•「年末調整」-「給与支払報告書/源泉徴収票」から [印刷指示] に進み、「電子申告用データ」 を選択し出力先フォルダで①で必要な設定をしたうえで電子申告用データを作成したフォルダに 出力します。

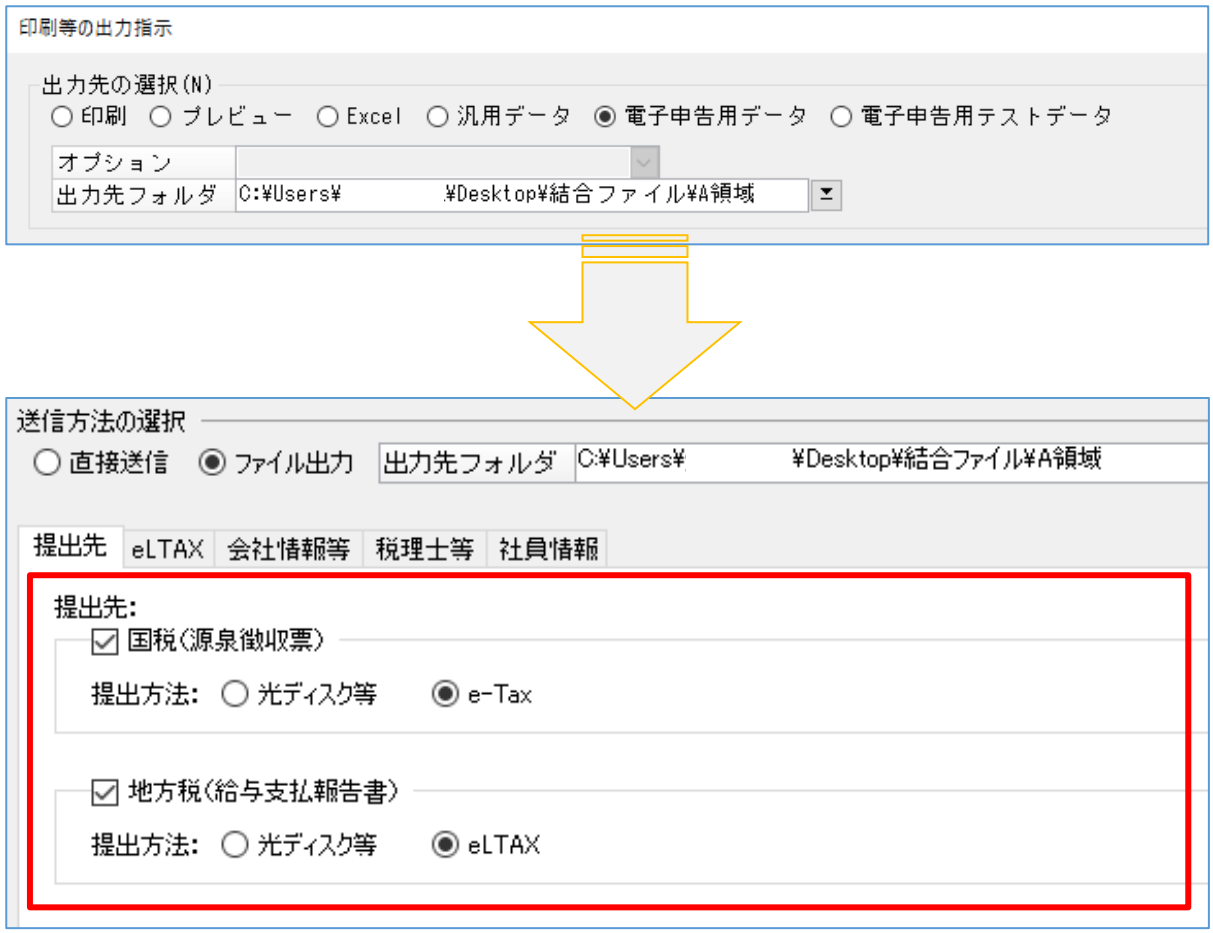

### 【補足】

- ・国税:「国税(源泉徴収票)」にチェックを入れ「e-Tax」を選択してください。
- ・地方税:「地方税(給与支払報告書)」にチェックを入れ「eLTAX」を選択してください。

③ 「ETaxBindingTool.exe」を起動し、集約したフォルダを指定します。 パス: C:\Program Files\PCAOFC\Pay20StandAlone\Bin\ETaxBindingTool.exe ※アンダーラインの名称は使用ソフトにより異なります。

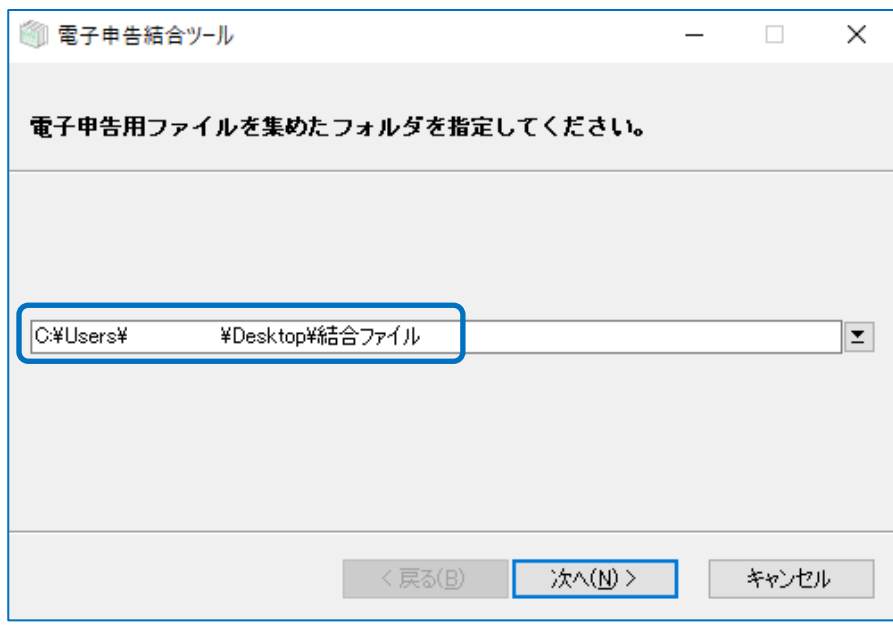

④ 「法定調書合計表」で合算データを入力した、主となる領域を選択します。

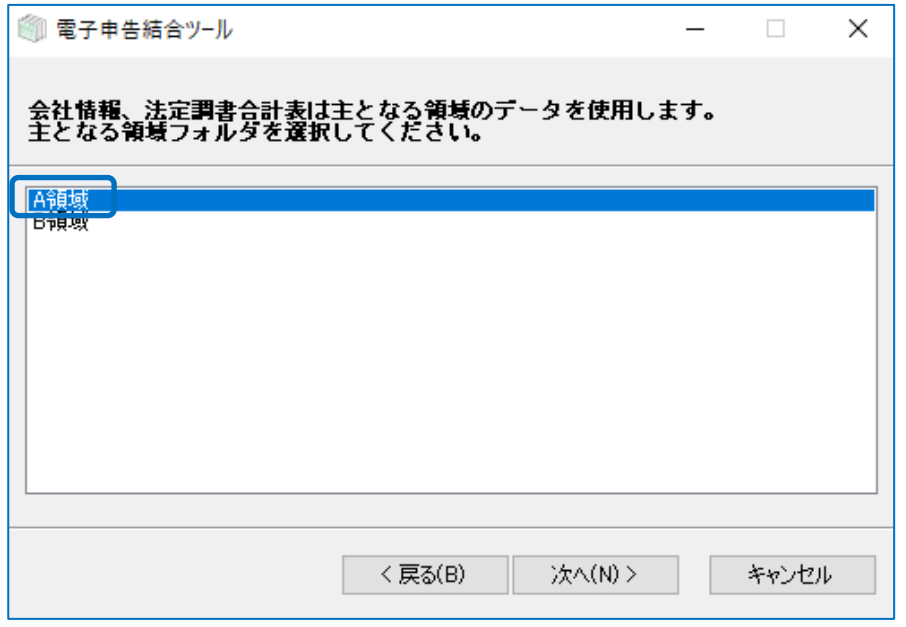

⑤ 「結合」を押します。

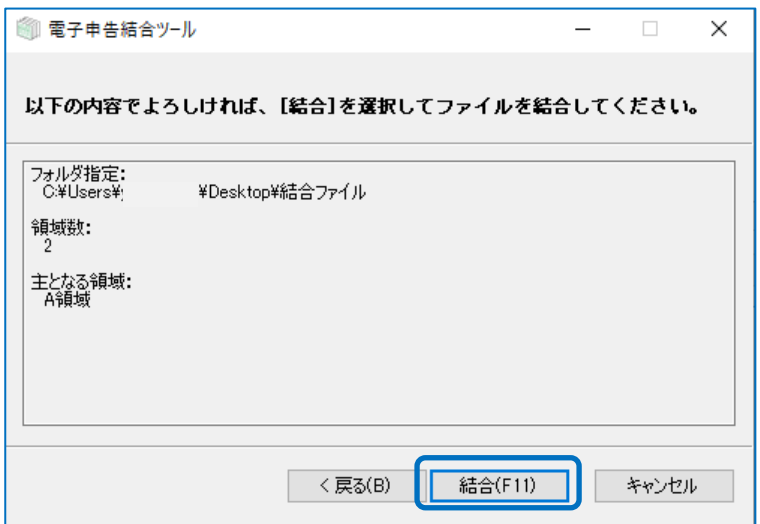

⑥ 結合が終了するとフォルダの中に「結合済」フォルダが作成されます。

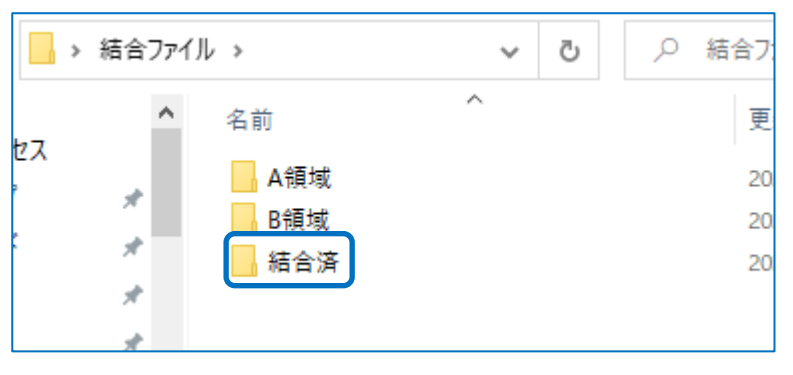

⑦ 「結合済」フォルダの中の電子申告用データを提出に使用してください。

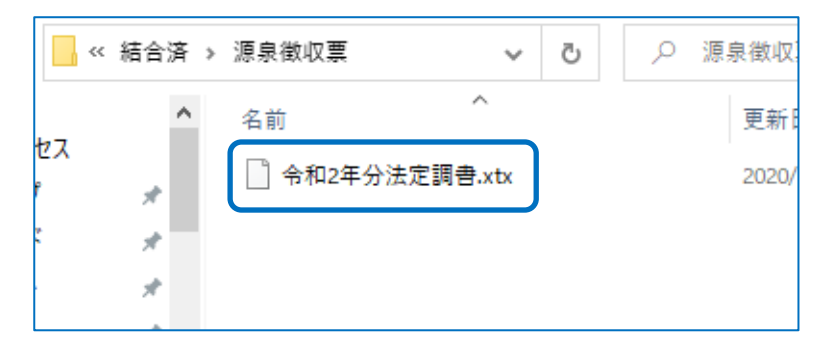

## 【注意】

- ◆ 領域統合方法
- 「外部マスター」を使用して複数領域を 1 領域にまとめ、電子申告用領域を作る方法もあります。 その場合、社員コードの重複を避ける等の確認・設定が必要になります。

「結合ツール」のデータ送信方法

◆ 国税

- 結合データの「組み込み」ができるため直接送信可能です。e-tax ソフトからも送信できます。
- (1) 「電子申告・申請」ー「国税」から、「申告データ」ー「申告・申請等」ー「組み込み」を押します。

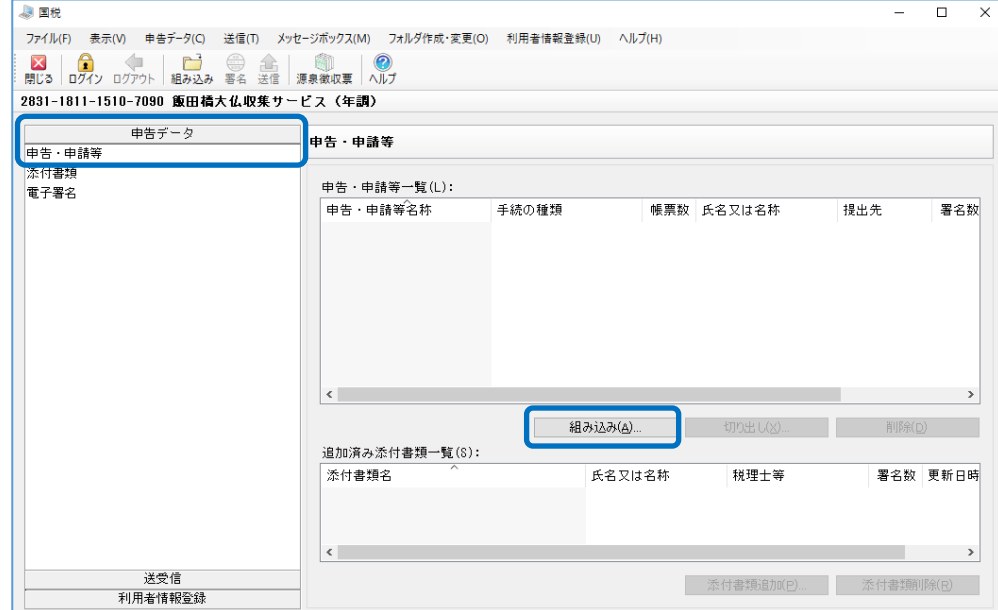

② 結合したファイルを選択します。名称は任意となります(例:株式会社○○源泉徴収票)。

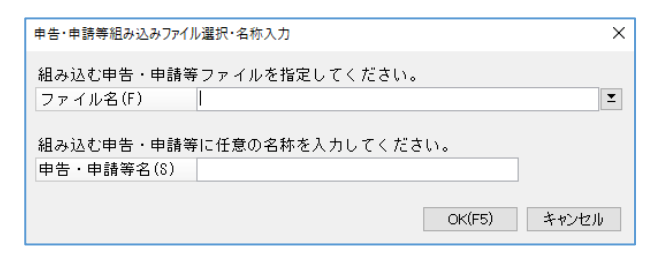

③ 結合データを組み込みできたら「署名」→「送信」を行ってください。

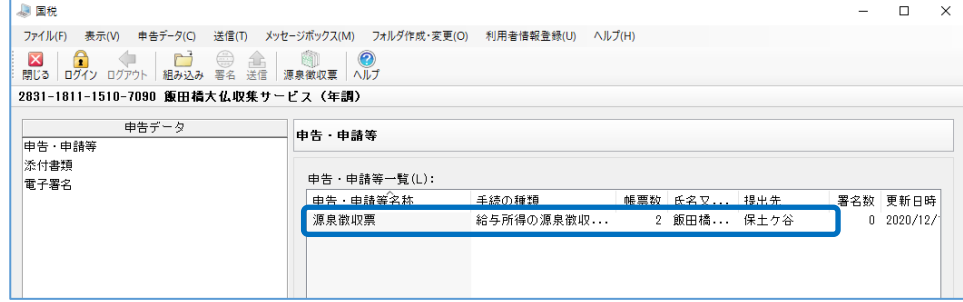

- ◆ 地方税
- 結合データは直接送信できません。PCdesk を使用して送信します。
- 結合データを PCdesk で取り込み「署名」→「送信」を行ってください。